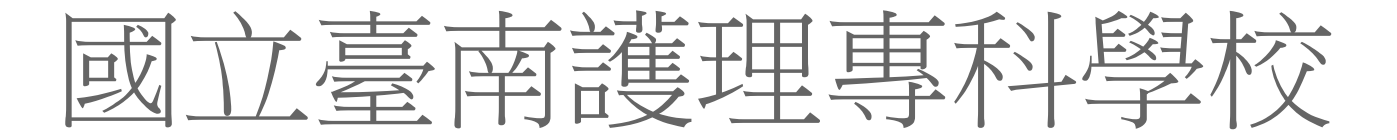

# Web 導師評量系統

操作手冊

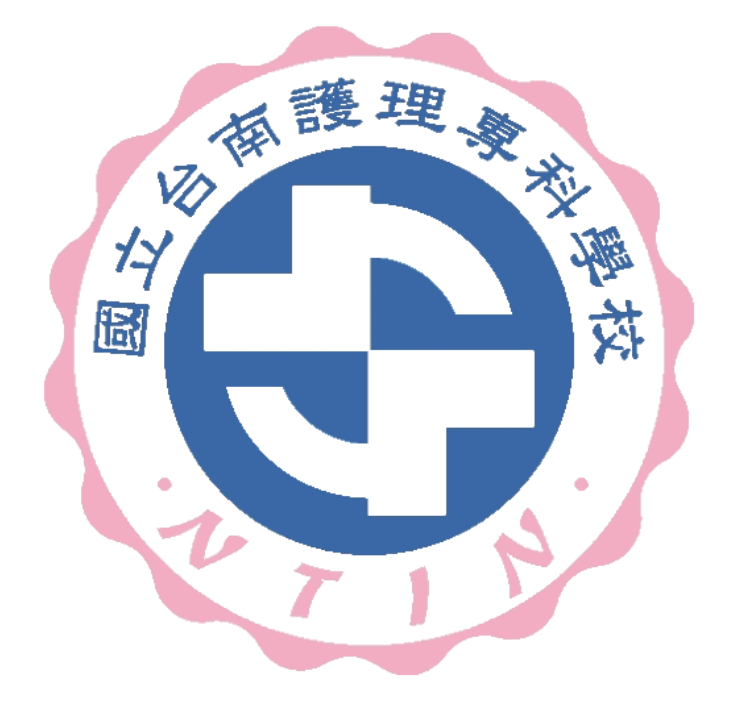

**天方科技實業股份有限公司** 

⊠台中市南屯區萬和路一段 37 號 ☎(04)2389-1738 昌(04)2382-1925 个http://www.skytek.com.tw/

## 一、解說網路畫面

## ■登入系統畫面

### ◎登入畫面

◆畫面說明:

#### **Page1**

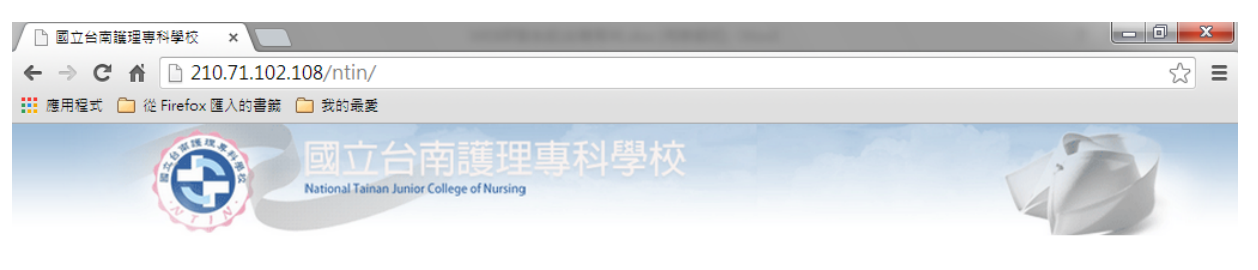

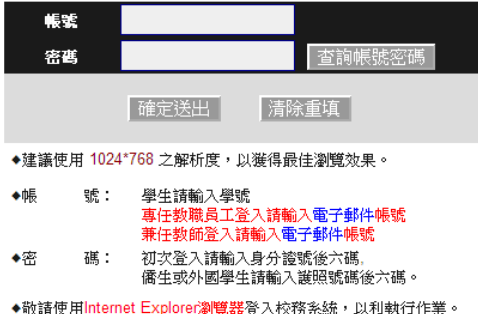

- 步驟 1. 輸入帳號
- 步驟 2. 輸入密碼(預設值為身份證字號後四碼)
- 步驟 3. 輸入完畢後,按下「確定送出」鈕,即進入本系統。

#### ■學務登錄作業

◆畫面說明:

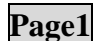

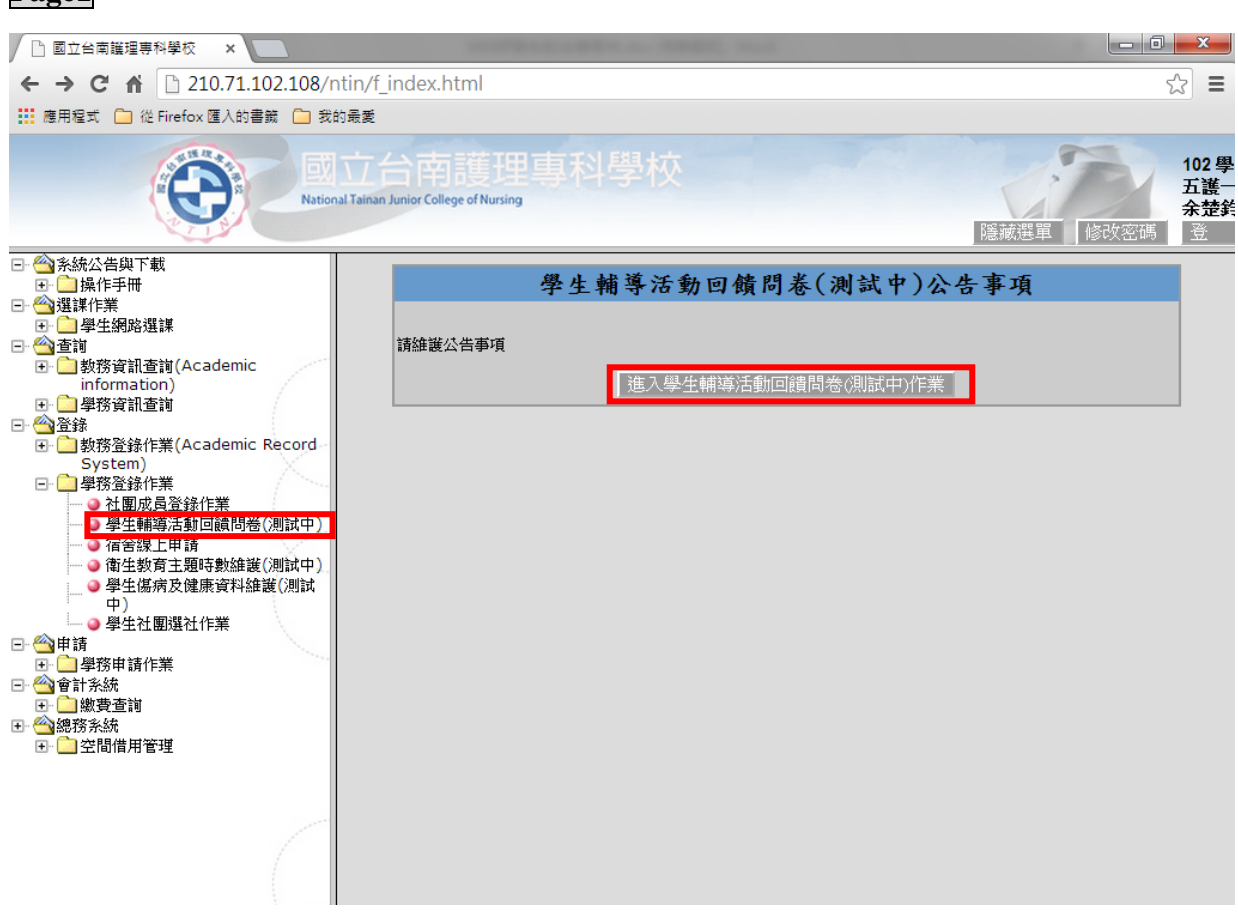

- 步驟 1. 點選左方樹狀圖中的「學生輔導活動回饋問卷」。
- 步驟 2. 主畫面會列出學生輔導活動回饋問卷公告事項。
- 步驟 3. 欲新增點選「進入學生輔導活動回饋問卷」按鈕。

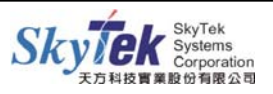

## **Page2**

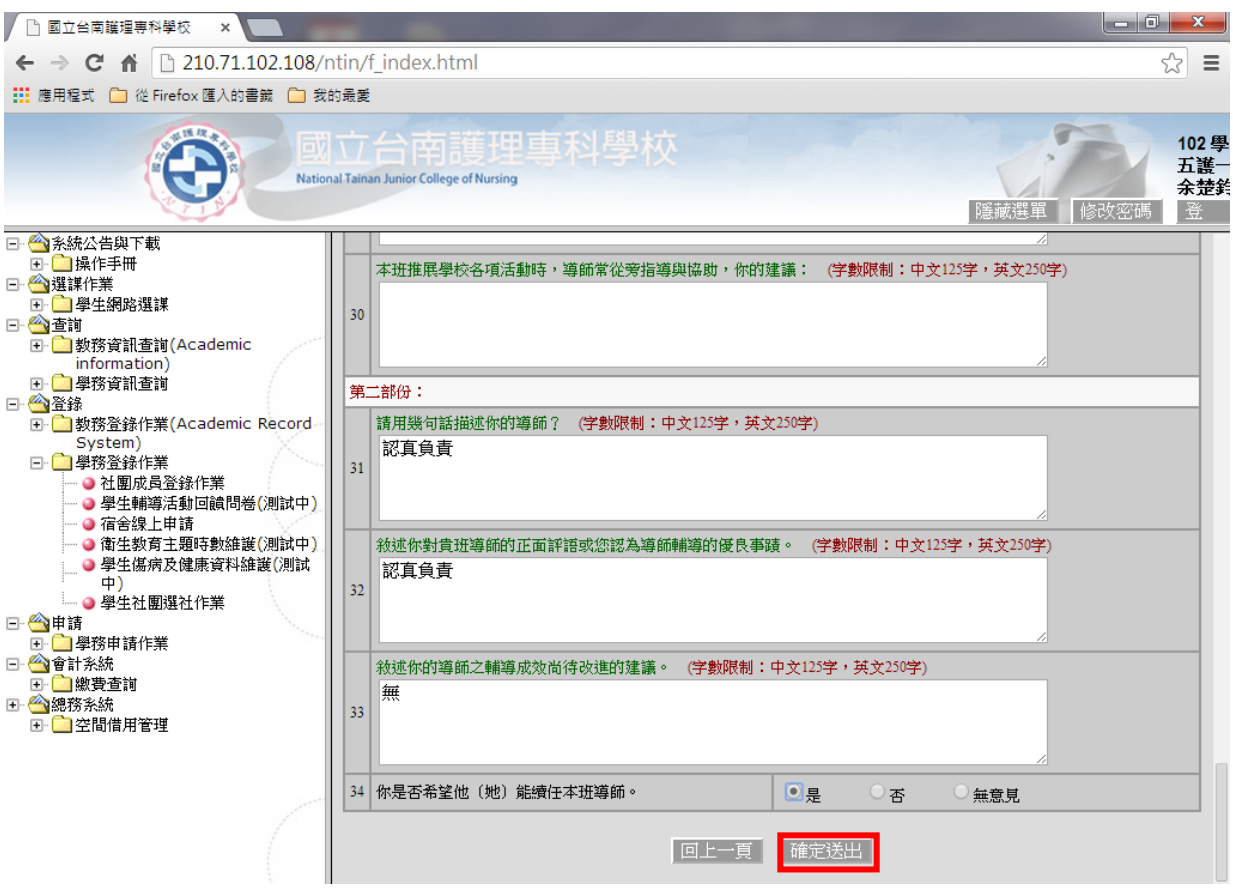

步驟 1. 填寫完畢後,畫面最下方請點選「確定送出」即可。

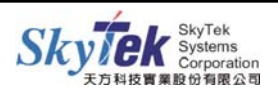

#### **Page3**

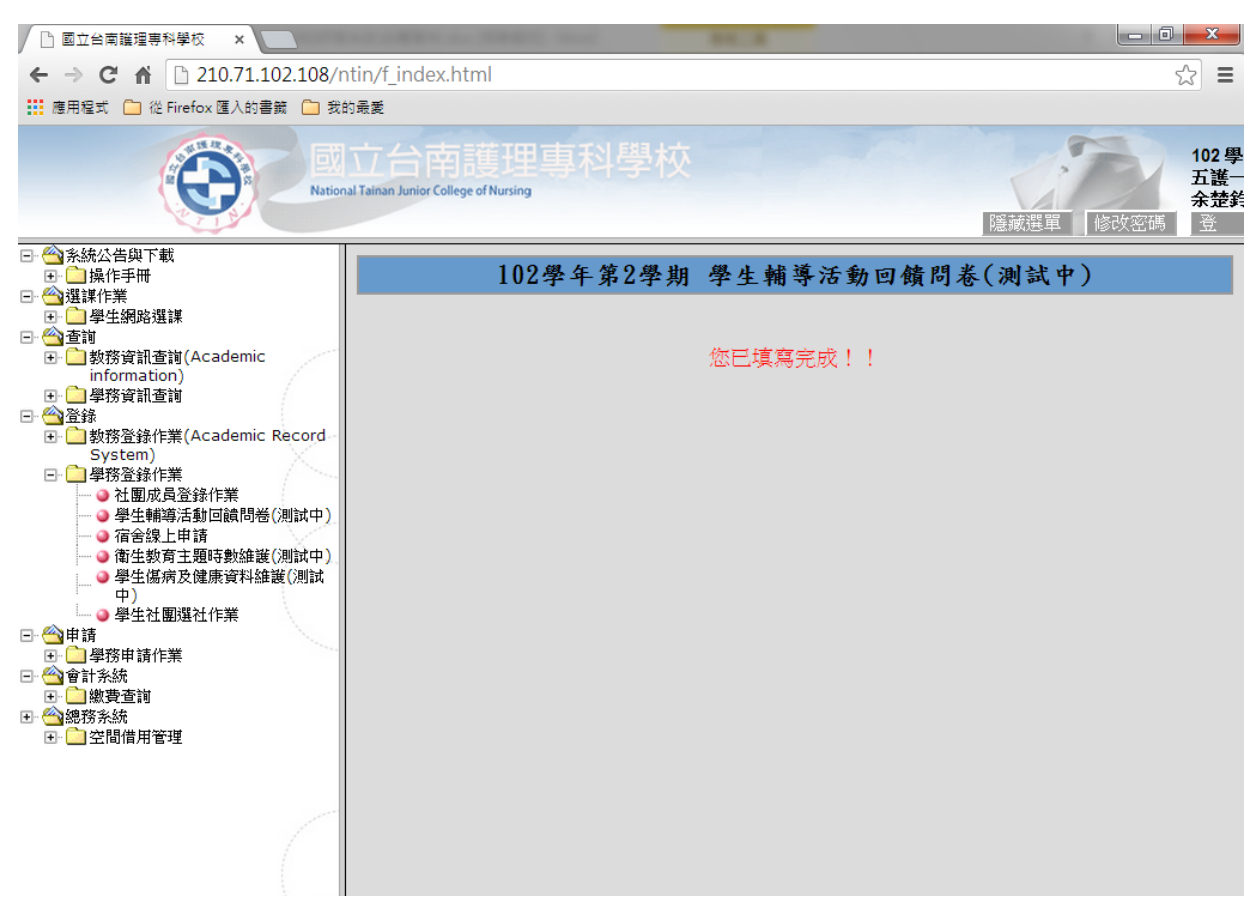

步驟 1. 如此學員已填寫完畢,再次進入到此頁面則會顯示「您已填寫完成」。

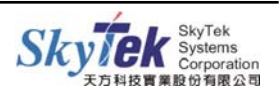